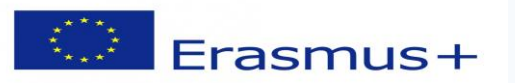

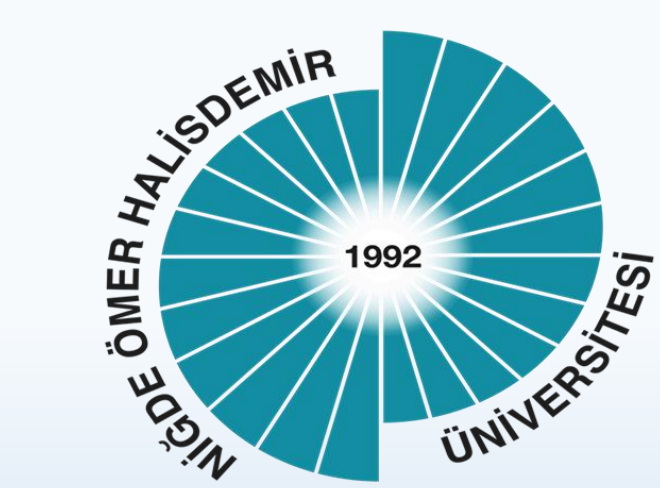

# Online Learning Agreement **(OLA)**

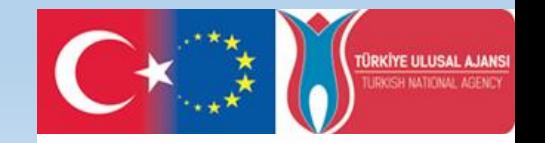

Co-funded by the Erasmus+ Programme of the European Union

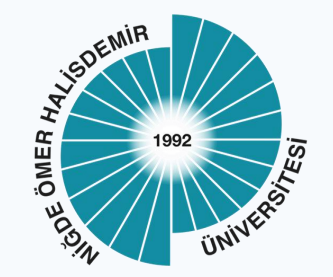

### What is OLA?

- OLA is the new green, paperless version of Learning Mobility Agreement. It is the simplest and most convenient online way to complete the Erasmus+ Learning Agreement as online; just, get it signed, get feedback/approval from the sending and destination institutions and access the final version of the document.
- OLA can be used by students participating in Erasmus+ mobility within the scope of study or internship mobility between Higher Education Institutions holding Erasmus Charter.

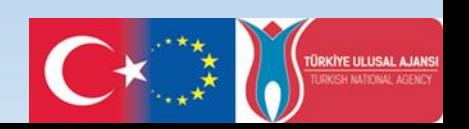

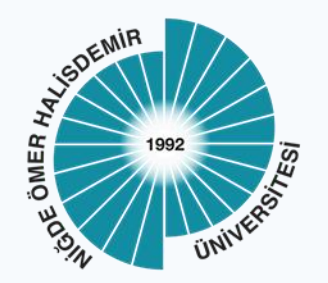

## WHAT DOES OLA PROVIDE?

- OLA provides digital access to all sections of the Erasmus Learning Mobility Learning Agreement document. Students can simply log in to the system via their gmail account and complete the Learning Agreement by following the steps and submit it automatically to the relevant Erasmus department Coordinators.
- Course changes that the student can make during the mobility can also be easily completed through the system and submitted to the relevant department Erasmus coordinator for approval.
- The stage of the document can be easily tracked through the system.

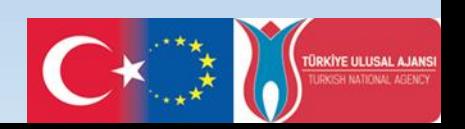

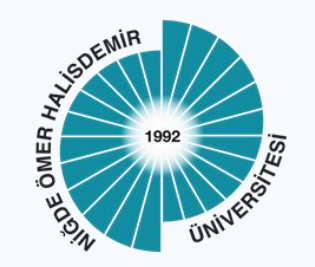

### How Can I Access OLA?

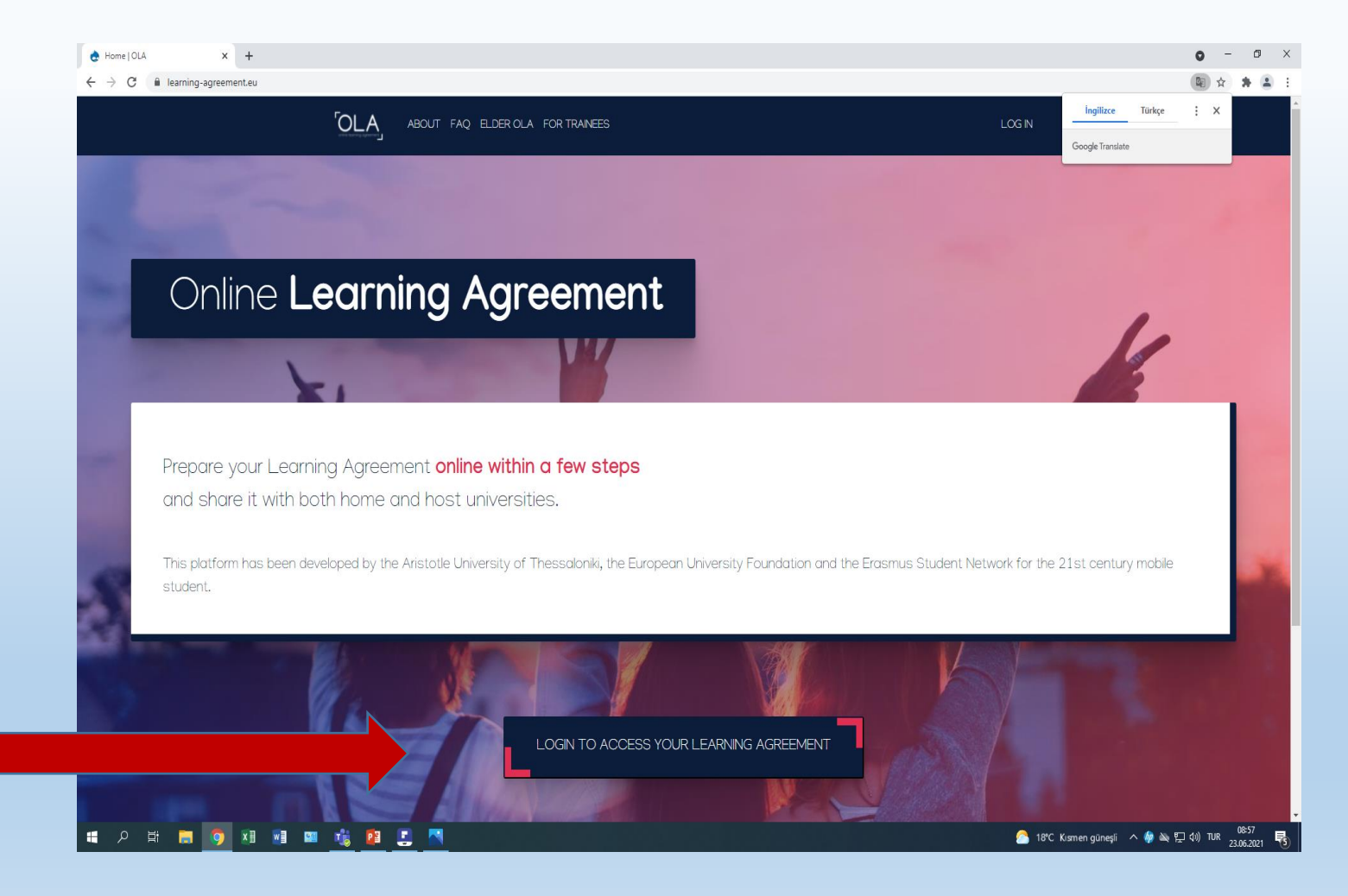

• For OLA System entrance click on: [https://www.learnin](https://www.learning-agreement.eu/) [g-agreement.eu/](https://www.learning-agreement.eu/)

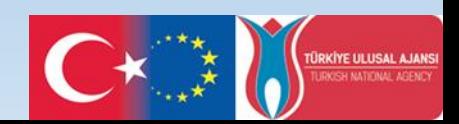

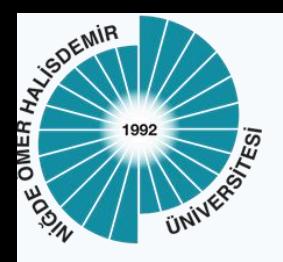

### How can I access OLA?

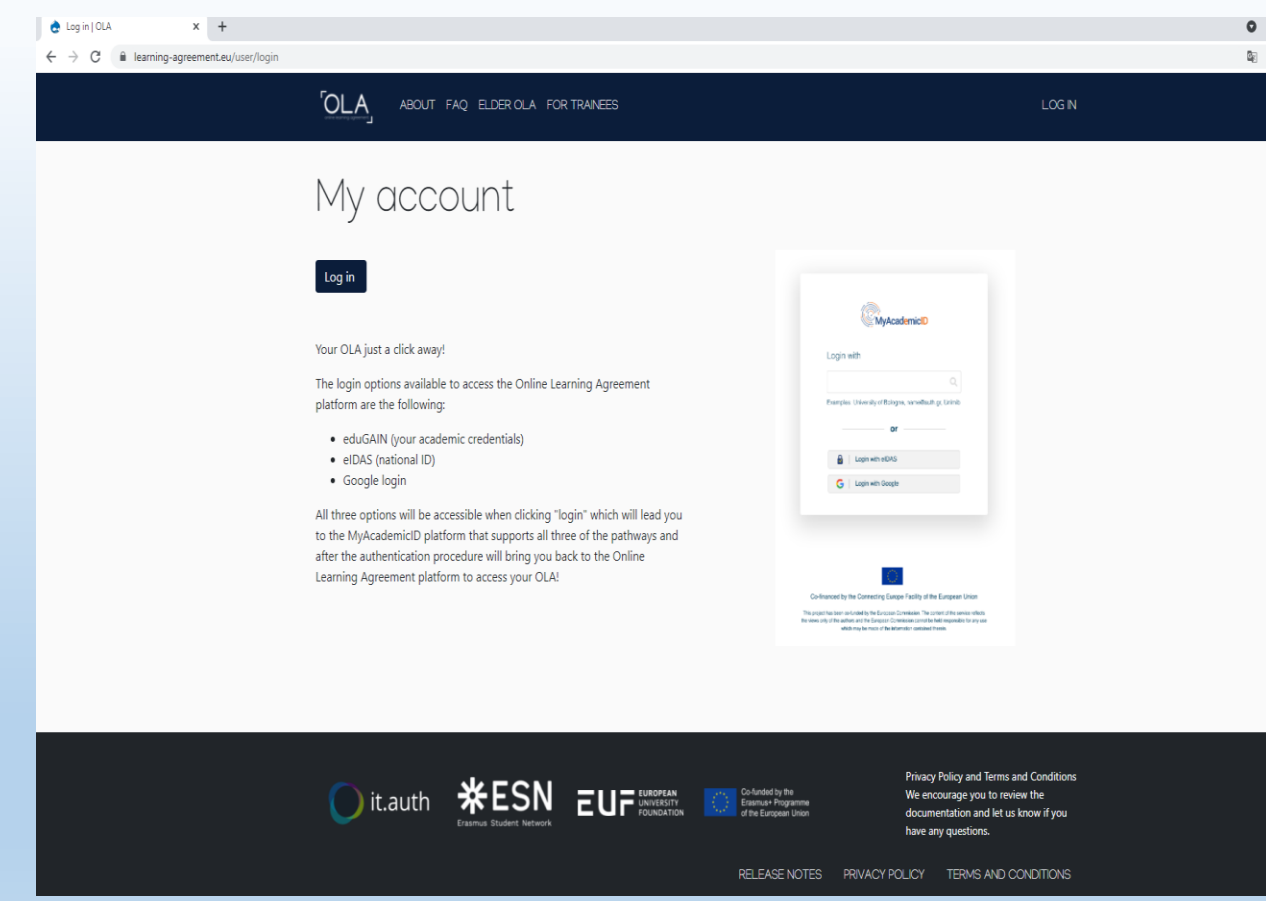

#### [https://www.learning](https://www.learning-agreement.eu/)[agreement.eu/](https://www.learning-agreement.eu/)

#### Click on the button: '**'LOGIN TO ACCESS YOUR LEARNING AGREEMENT''**

#### \*Please use just **Google accounts ( gmail)**

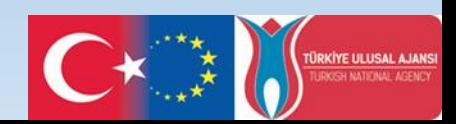

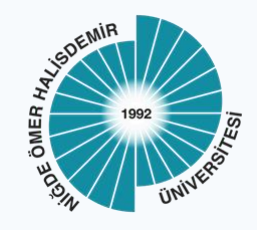

### OLA ACCESS

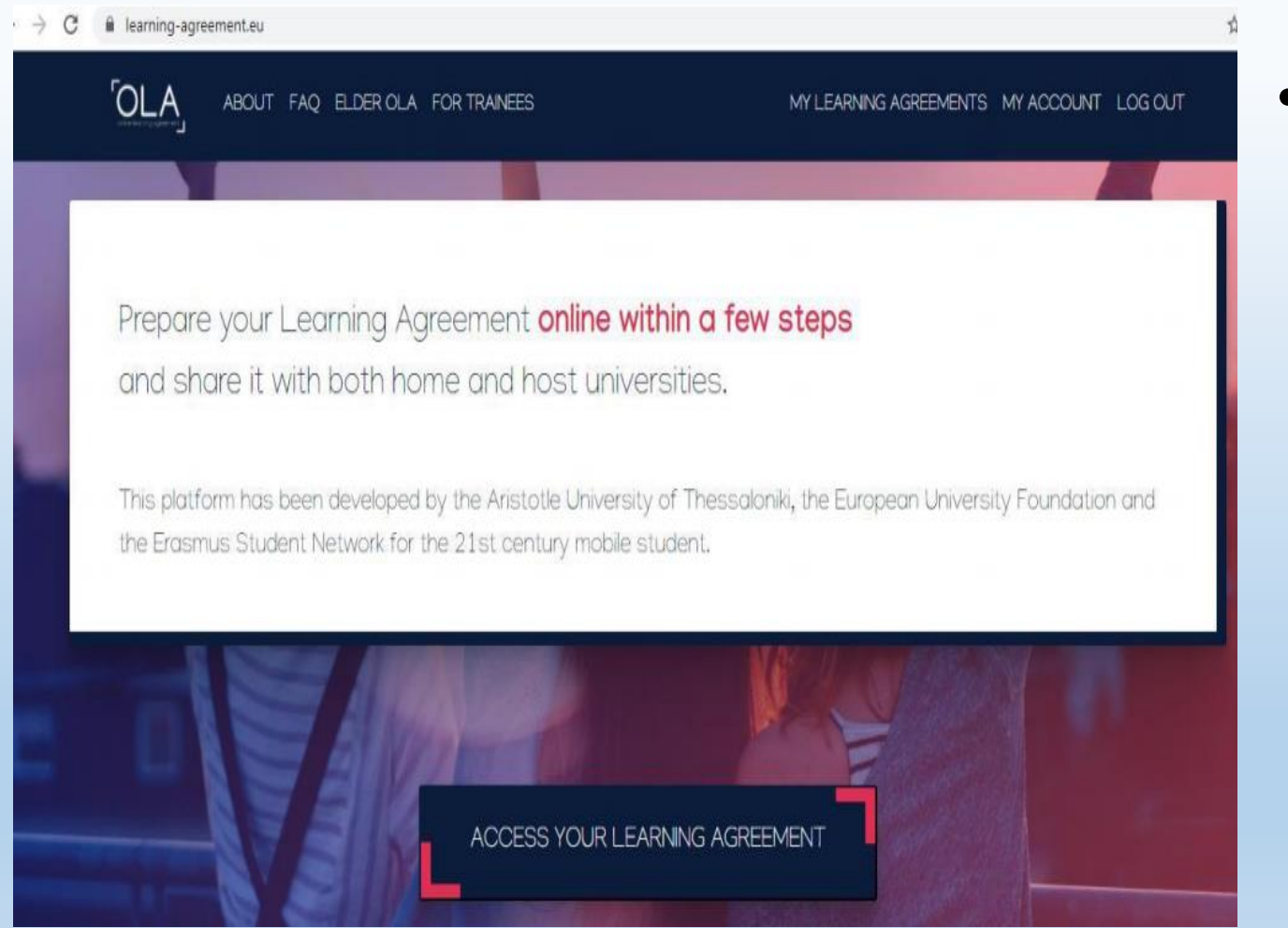

• After entering the system click on : ''ACCESS LEARNING AGREEMENT''

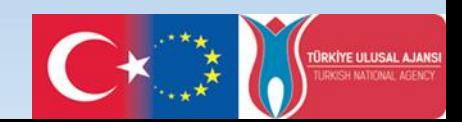

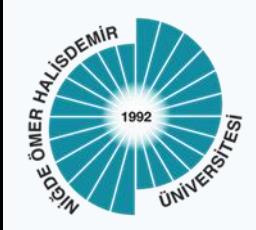

### OLA PROCEDURES

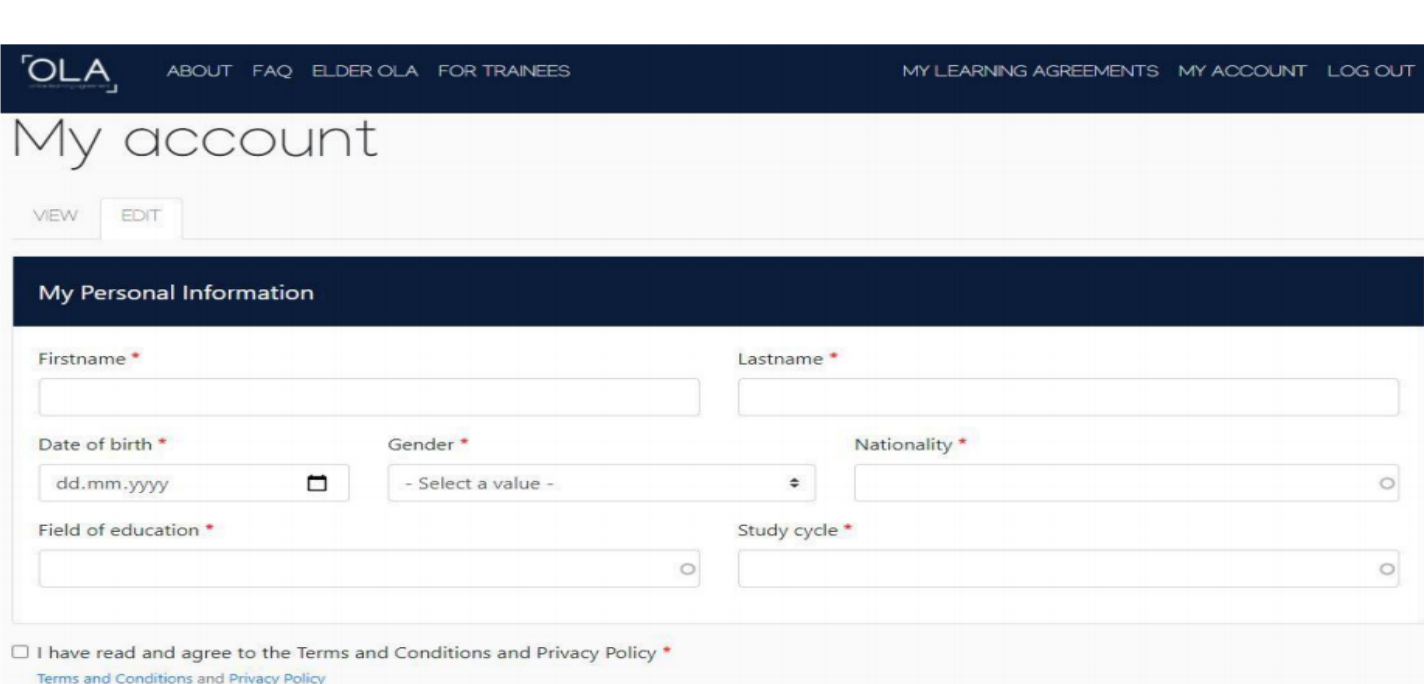

- In the first step, you should fill in your personal information.
- In the Field of education section, you should write your department.
- In the Study cycle section;

Undergraduate: Bachelor's degree

Master's degree Master's degree Doctorate: Doctorate degree.

\*In the box at the bottom you must check the box "*I have read and accept the terms and conditions and privacy policy*"

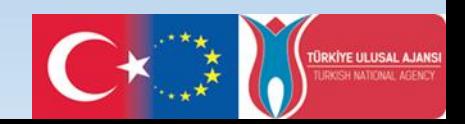

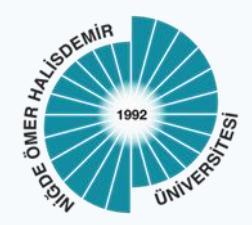

### OLA PROCEDURES

See the status of your Online Learning Agreement to successfully finalise it with the sending and receiving university.

You have not created any Learning Agreements yet

**Create New** 

• After completing your personal information, the system will redirect you back to the home page. You can start creating your learning agreement by clicking on the "Create New" button at the bottom of the page.

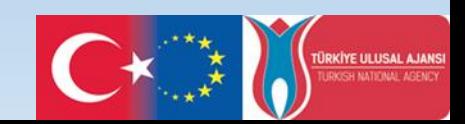

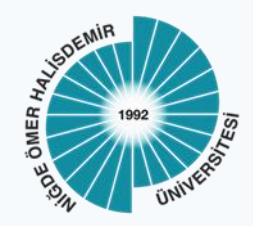

### STEP BY STEP OLA

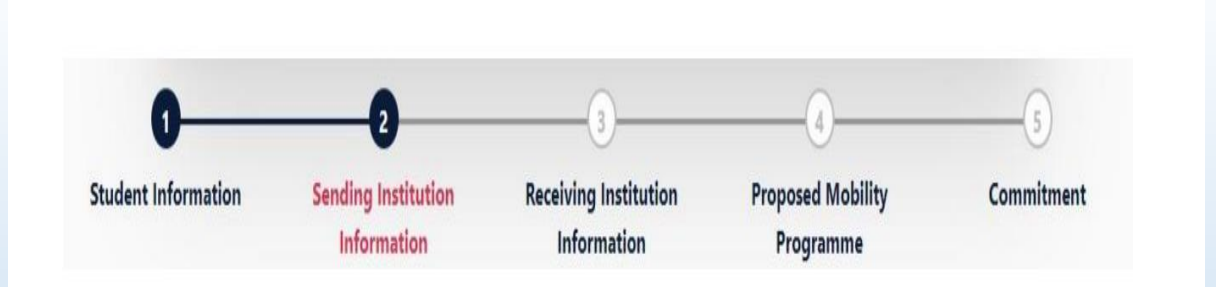

- When you click on the "Create New" button, you will see the page with your personal information again.
- Since you have already filled in this page, you can proceed to the second step by pressing the "next" button at the bottom.

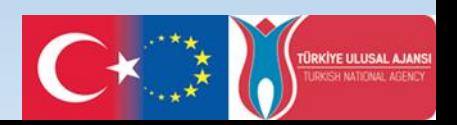

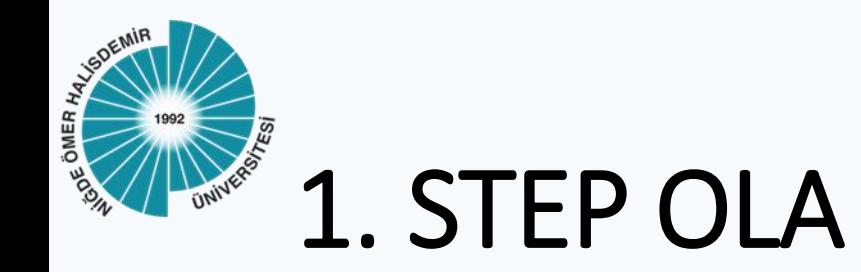

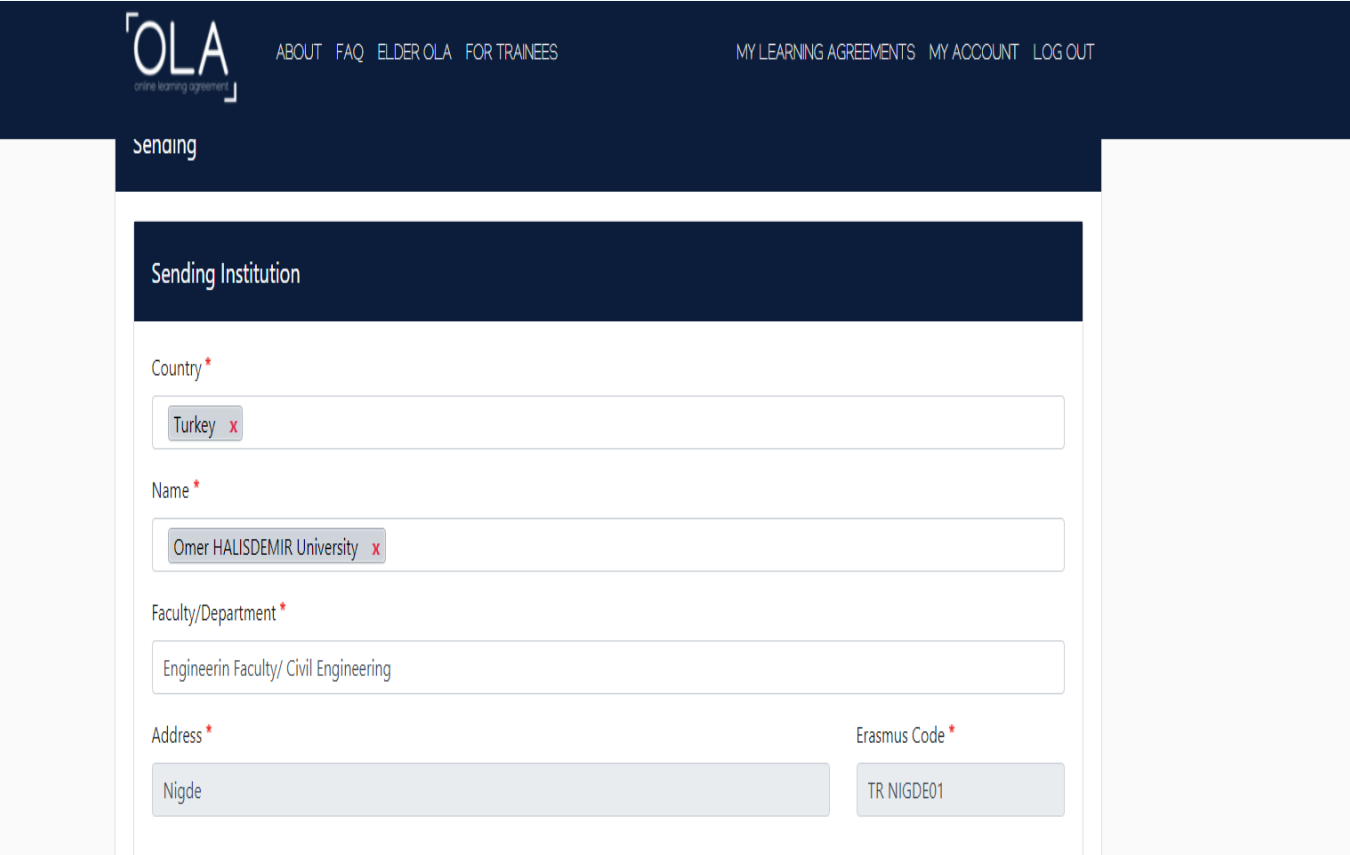

• In the second step, "Sending Institution Information", you must first write the academic year and then NOHU information as the sending university.

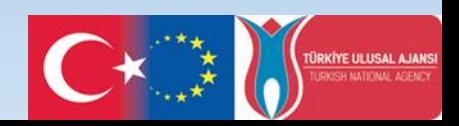

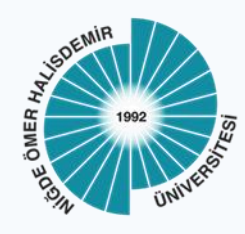

### 2. STEP OLA

well as to guarantee full recognition of such programme on behalf of the

responsible academic body. The name and email of the Responsible person must be

filled in only in case it differs from that of the Contact person mentioned at the top

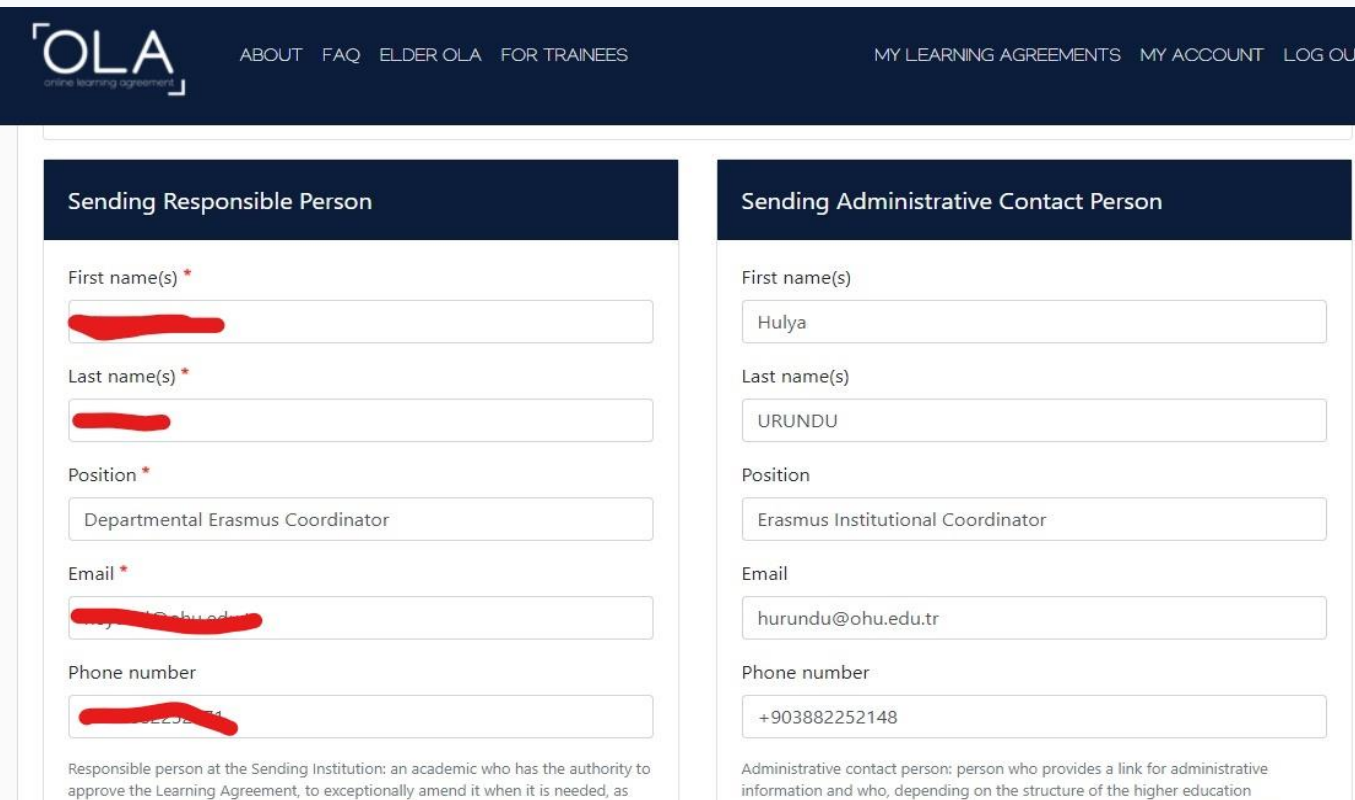

• **For Sending Responsible Person, you should enter the details of the** *NOHU Erasmus department coordinator.*

• **For Sending Administrative Contact Person, you should enter the details of** *NOHU Office of International Relations Erasmus institution coordinator* **.**

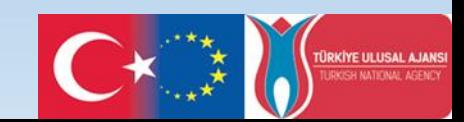

of the document.

institution, may be the departmental coordinator or works at the international

relations office or equivalent body within the institution.

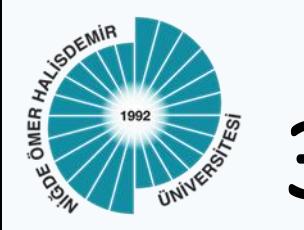

#### 3. STEP OLA

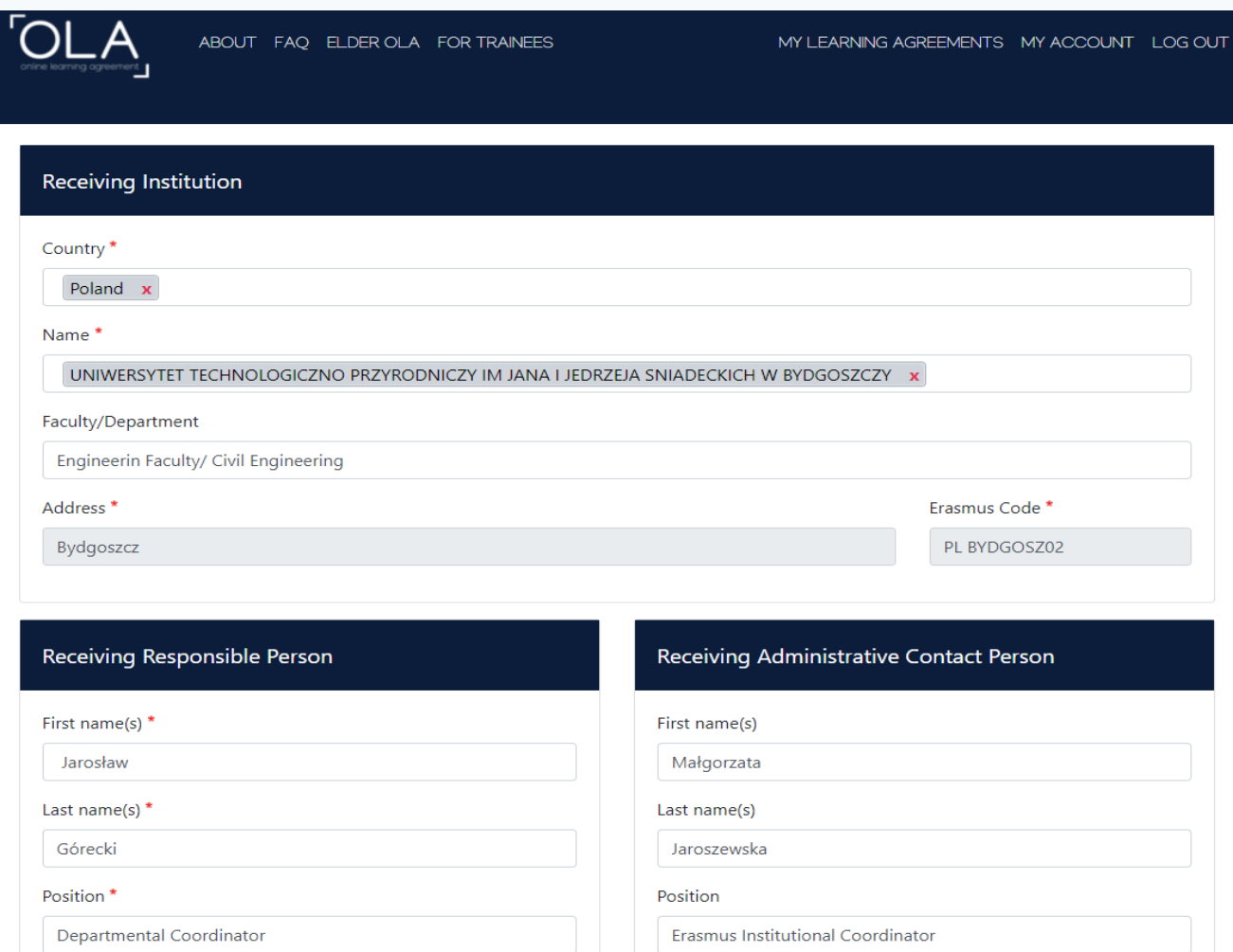

• In the third step, "Receiving Institution Information", you must first write the academic year and then write the information of the partner university where you will carry out your mobility..

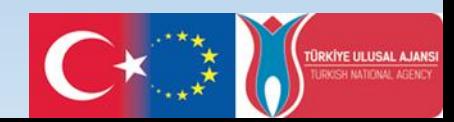

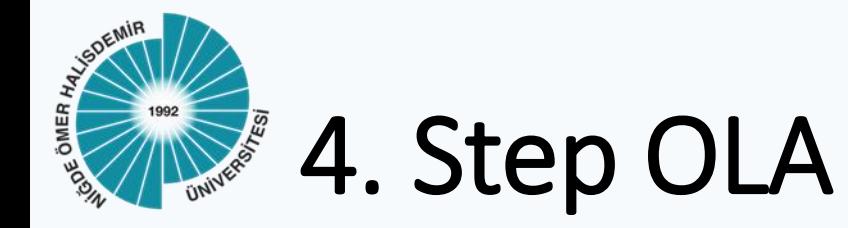

**米ESN** 

it.auth

 $\Xi$ **U** $\overline{\Gamma}$ <sup>EUROPEAN</sup>

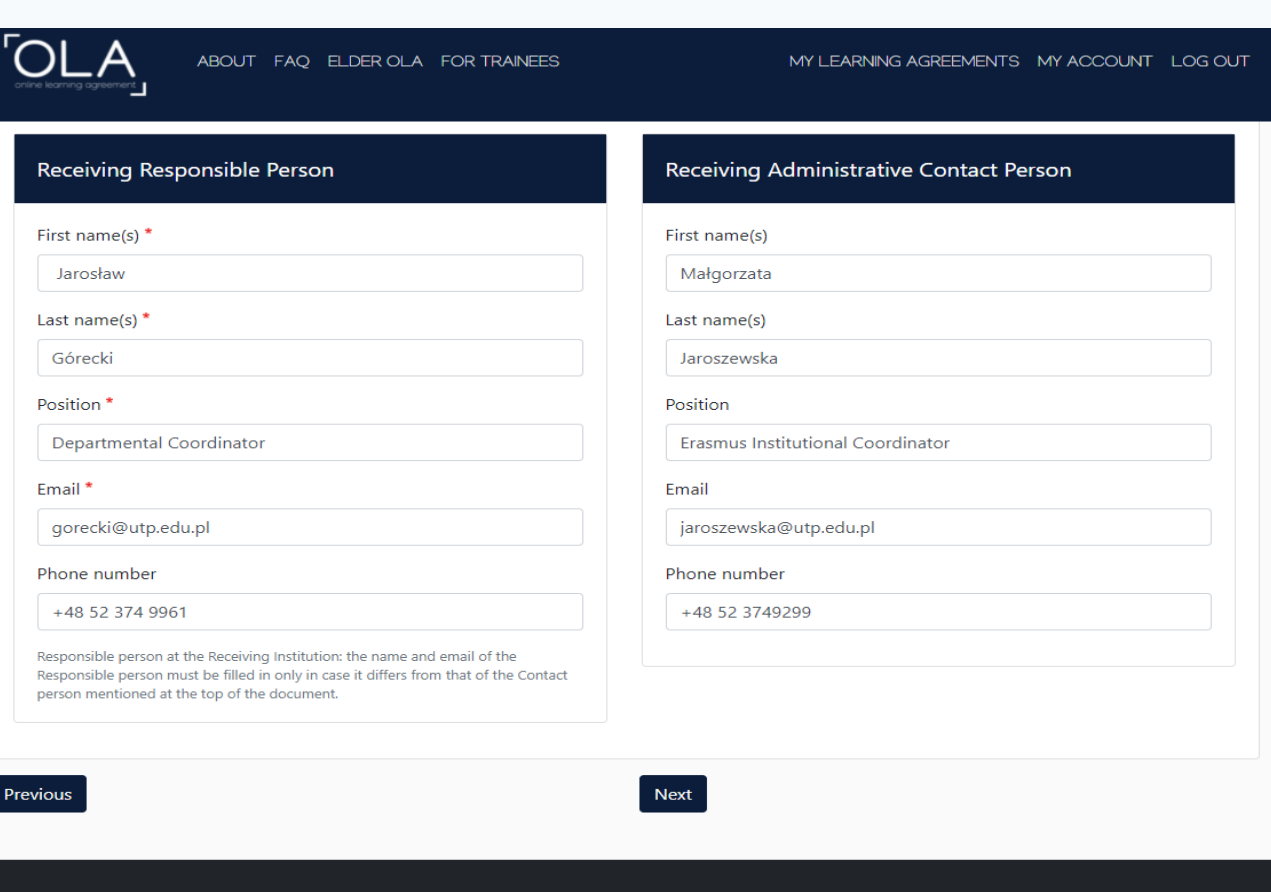

Privacy Policy and Terms and Conditions

We encourage you to review the documentation and let us know if vor • **For Receiving Responsible Person,** you should enter the details of the *Erasmus department coordinator* **at the partner university .**

• **For Receiving Administrative Contact**  Person, you should enter the details of the *Erasmus Officer of the International Relations Office of the partner university* **.**

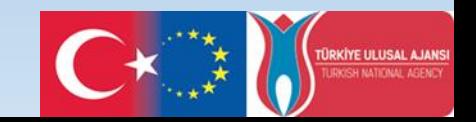

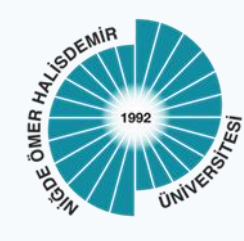

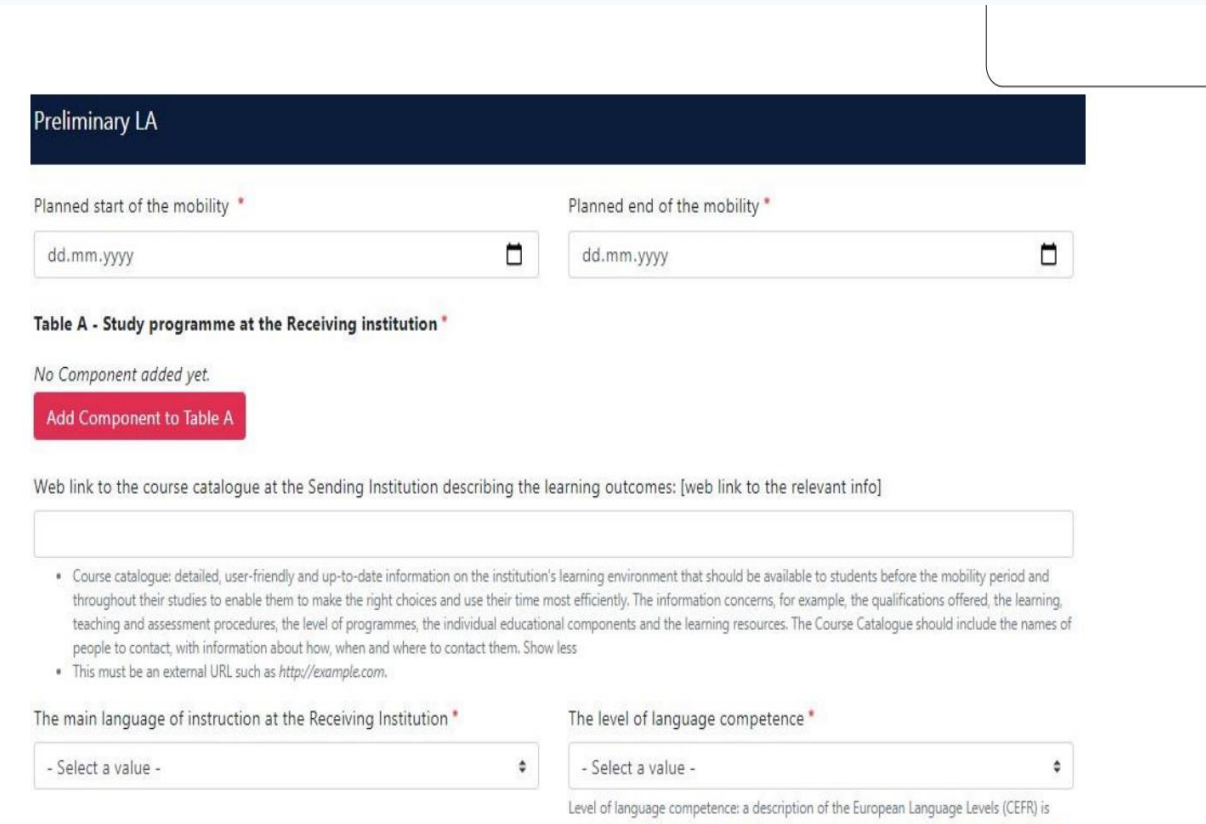

available at: https://europass.cedefop.europa.eu/en/resources/european-language-levels-

• In the fifth step, you will select the courses you would like to take at the partner university through the Learning Agreement that are considered equivalent at NOHU.

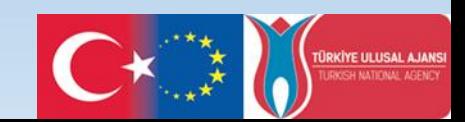

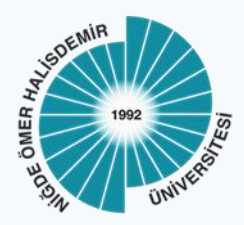

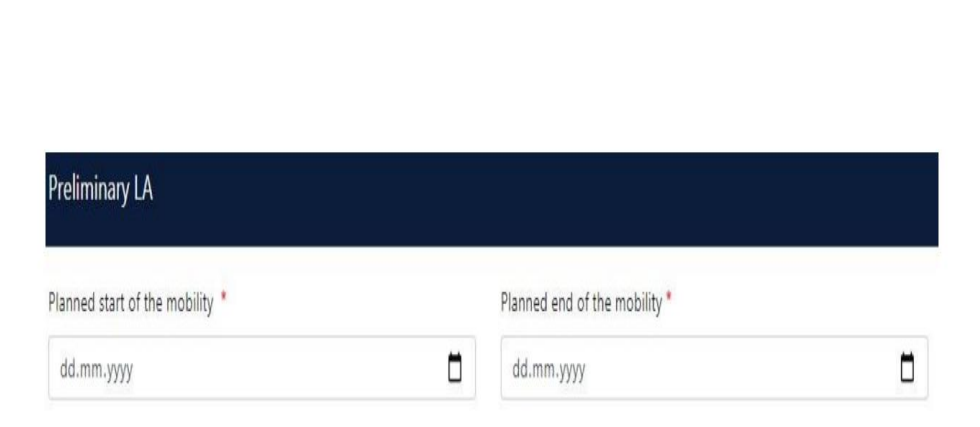

- In the first part of the sixth step, you need to write the semester dates in the Letter of Acceptance sent by the partner university or (if available) the dates of the semester you will attend from the academic calendar on the partner university's website.
- If you cannot reach the semester date information, you can send an e-mail to the Erasmus Office of the partner university and get information.

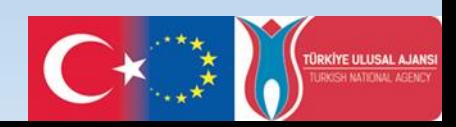

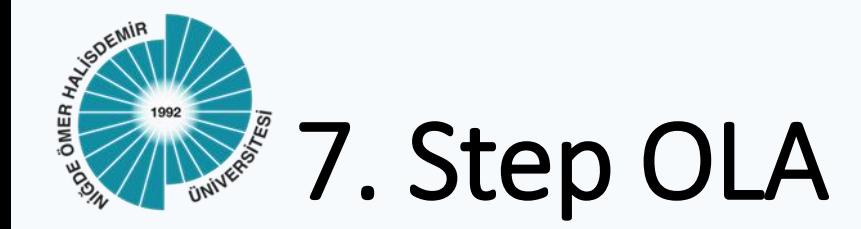

#### Table A - Study programme at the Receiving institution

No Component added yet.

Add Component to Table A

Web link to the course catalogue at the Sending Institution describing the learning outcomes: [web link to the relevant info]

. Course catalogue: detailed, user-friendly and up-to-date information on the institution's learning environment that should be available to students before the mobility period and throughout their studies to enable them to make the right choices and use their time most efficiently. The information concerns, for example, the qualifications offered, the learning, teaching and assessment procedures, the level of programmes, the individual educational components and the learning resources. The Course Catalogue should include the names of people to contact, with information about how, when and where to contact them. Show less

· This must be an external URL such as http://example.com.

#### The main language of instruction at the Receiving Institution \*

The level of language competence \*

- Select a value -

#### $\div$

- Select a value -Level of language competence: a description of the European Language Levels (CEFR) is

available at: https://europass.cedefop.europa.eu/en/resources/european-language-levels-

• In this step, when you click on the "Add Component to Table A" button, you will be able to add the courses you want to enroll in at the partner university one by one.

• Please be in contact with your Department Coordinator while doing this.

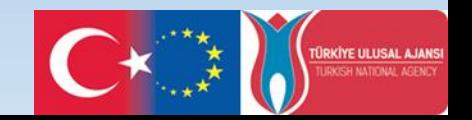

#### Table A - Study programme at the Receiving institution \*

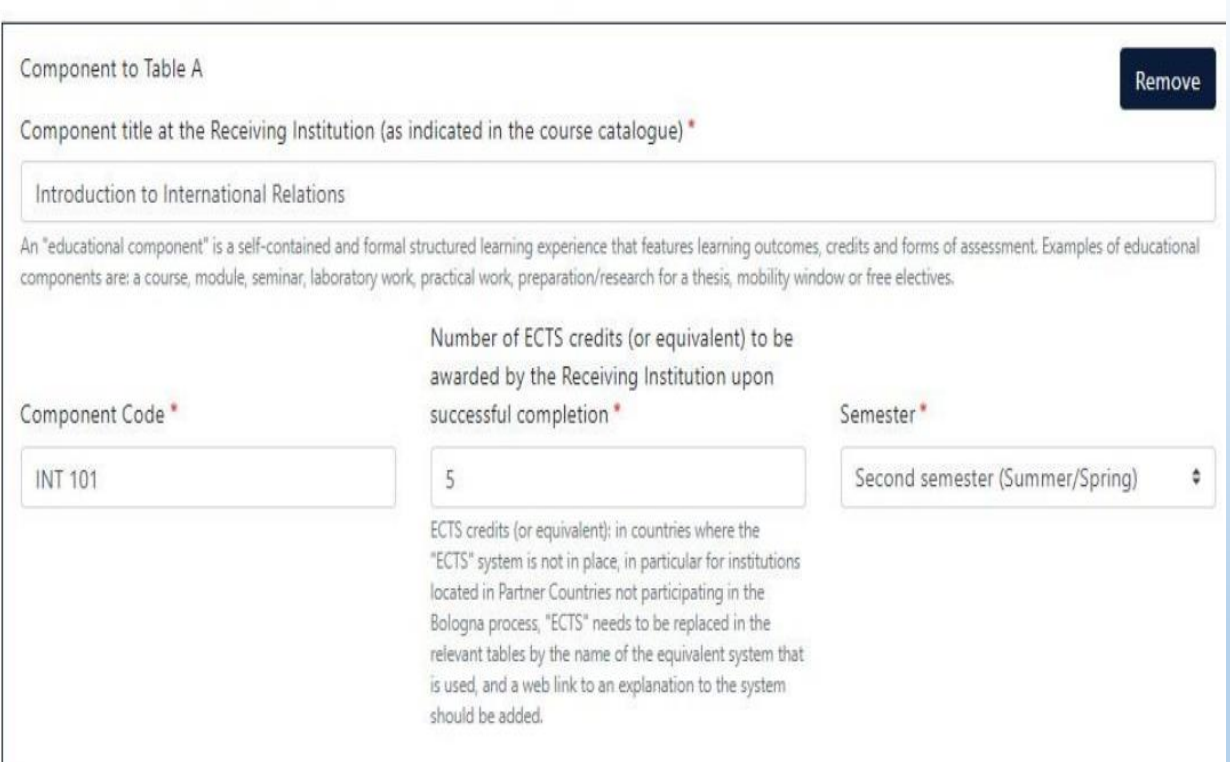

As seen in the example;

• Start typing the name of the course at the partner university in the "Component title at the Receiving Institution" section, specify the course code, ECTS credit and fall/spring semester at the bottom, and select the course by clicking the "Add Component to Table A" button.

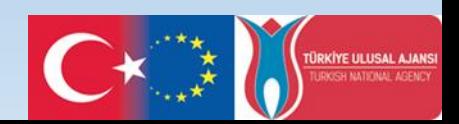

Add Component to Table /

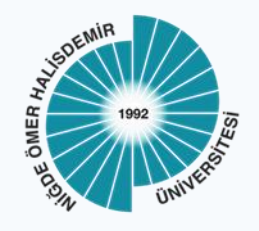

#### Web link to the course catalogue at the Sending Institution describing the learning outcomes: [web link to the relevant info]

#### https://www.audencia.com/en/

- . Course catalogue: detailed, user-friendly and up-to-date information on the institution's learning environment that should be available to students before the mobility period and throughout their studies to enable them to make the right choices and use their time most efficiently. The information concerns, for example, the qualifications offered, the learning, teaching and assessment procedures, the level of programmes, the individual educational components and the learning resources. The Course Catalogue should include the names of people to contact, with information about how, when and where to contact them. Show less
- · This must be an external URL such as http://example.com.

#### The main language of instruction at the Receiving Institution \*

#### The level of language competence"

English

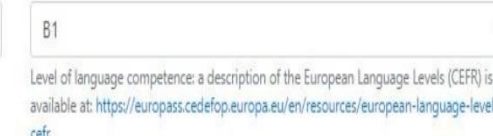

- Once you have completed all the courses you wish to enroll in at the partner university, click on the "Web link to the course catalogue at the Sending Institution describing the learning outcomes : [web link to the relevant info]'' by typing the link to the course catalog of the partner university, if the course catalog is not available on the website, you can type the link to the homepage of the partner university .
- In the Language section, select the language and level of education of the partner university and proceed to Table B .

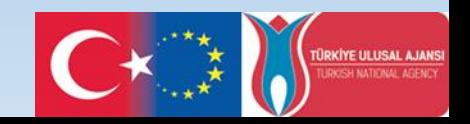

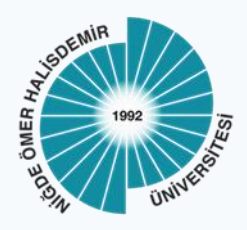

#### Table B - Recognition at the Sending institution

No Component added yet.

Add Component to Table B

Web link to the course catalogue at the Sending Institution describing the learning outcomes: [web link to the relevant info]

This must be an external URL such as http://example.com.

• You have completed the process of defining the courses you want to enroll in your Learning Agreement at the partner university.

- Now you need to add the courses at NOHU that are equivalent to these courses to your Learning Agreement .
- As it was done in Table A, you can add your courses in NOHU in the same way by pressing the "Add Component to Table B" button.

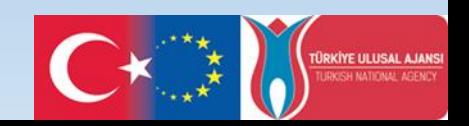

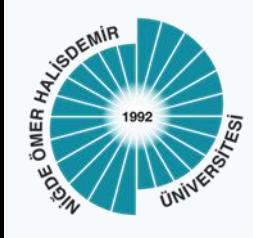

#### Table B - Recognition at the Sending institution \*

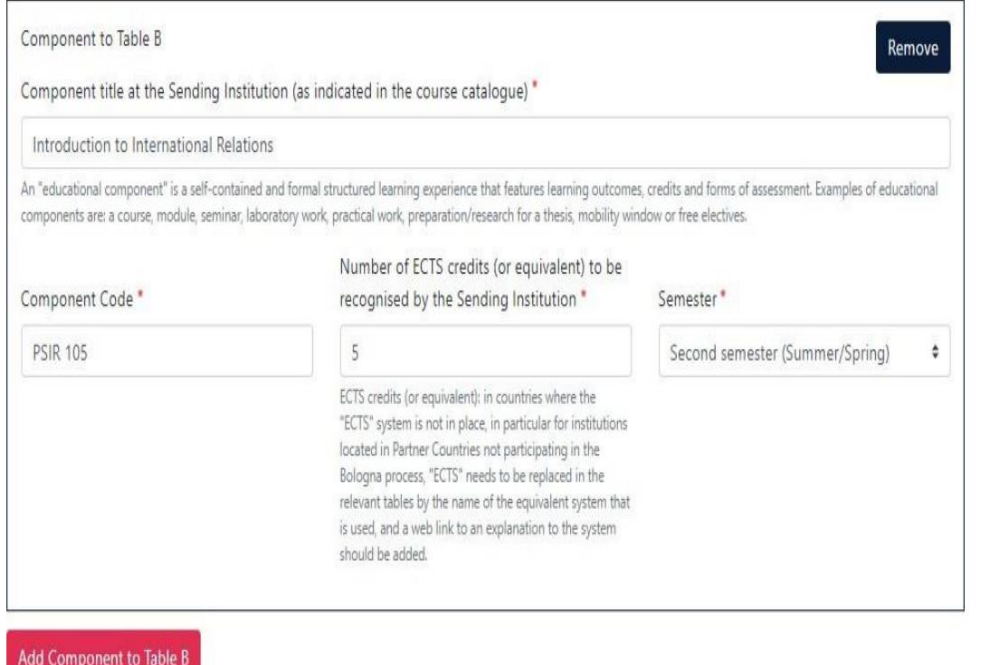

• As seen in the example; by starting to write the name of the course in the "Component title at the Sending Institution" section, specifying the course code, ECTS credit and fall/spring semester at the bottom, the course should be selected by pressing the "Add Component to Table B" button.

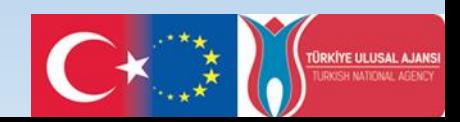

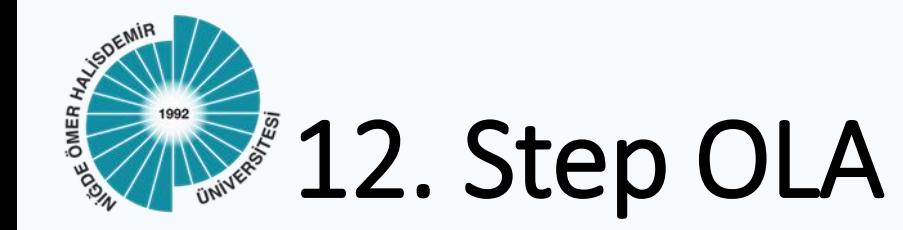

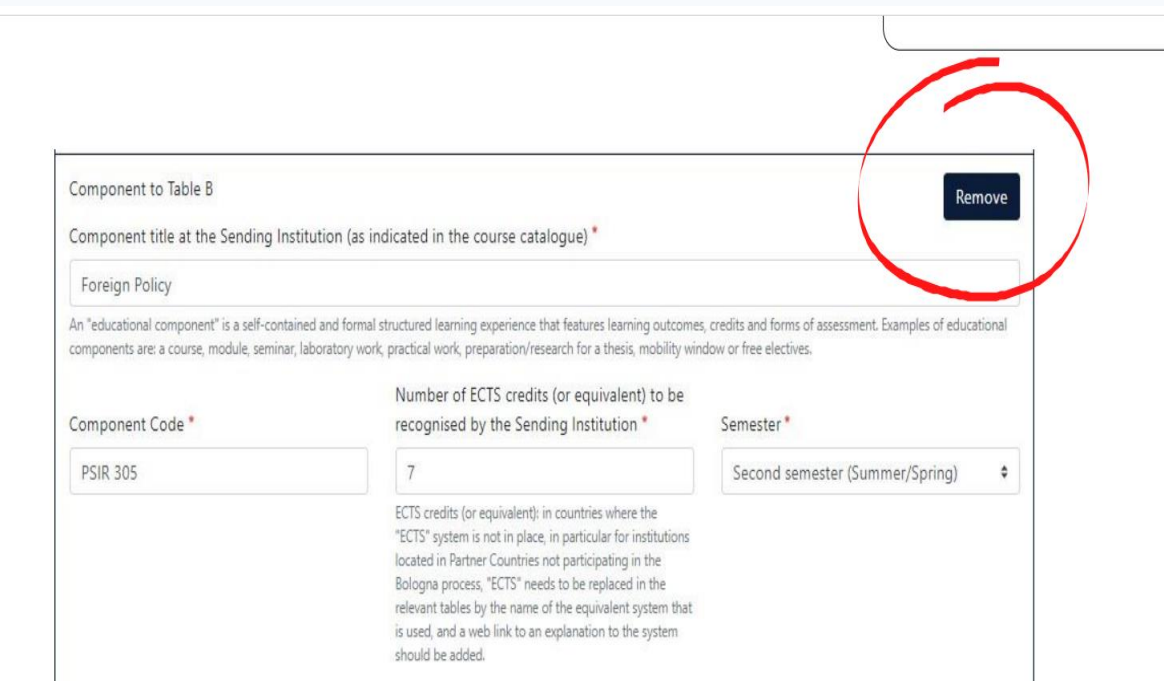

• In order to edit the courses you have selected from both tables (A and B) (if you want to remove the course you have taken and replace it with another course), you can click the "Remove" button to remove the course from your Learning Agreement.

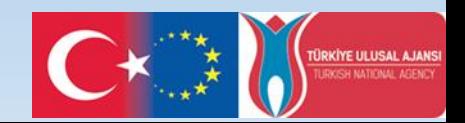

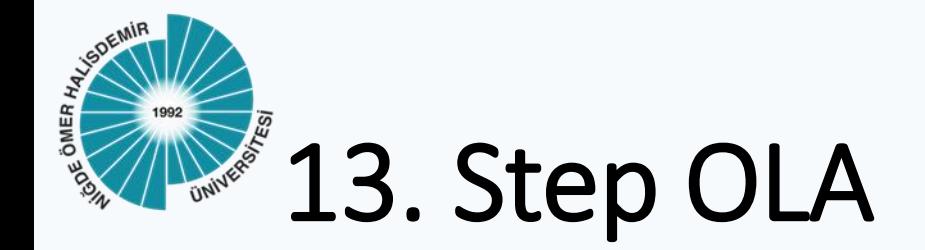

Web link to the course catalogue at the Sending Institution describing the learning outcomes: [web link to the relevant info]

https://www.ohu.edu.tr/internationalrelationsoffice/page/course- **bottom. catalogues-course-contents**

• When filling in Table B, you can proceed to the last step by adding the course catalog link at NOHU at the

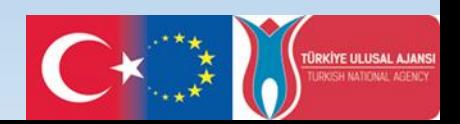

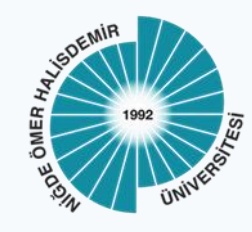

14. Step OLA

#### **Commitment Preliminary**

By digitally signing this document, the student, the Sending Institution and the Receiving Institution confirm that they approve the Learning Agreement and that they will comply with all the arrangements agreed by all parties. Sending and Receiving Institutions undertake to apply all the principles of the Erasmus Charter for Higher Education relating to mobility for studies (or the principles agreed in the Inter-Institutional Agreement for institutions located in Partner Countries). The Beneficiary Institution and the student should also commit to what is set out in the Erasmus+ grant agreement. The Receiving Institution confirms that the educational components listed are in line with its course catalogue and should be available to the student. The Sending Institution commits to recognise all the credits or equivalent units gained at the Receiving Institution for the successfully completed educational components and to count them towards the student's degree. The student and the Receiving Institution will communicate to the Sending Institution any problems or changes regarding the study programme, responsible persons and/or study period.

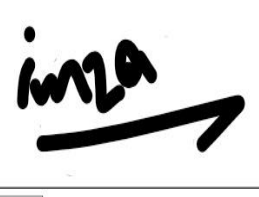

Clear

• After completing your signature in the last step "Commitment" section, your OLA is automatically submitted to the approval of your Erasmus department Coordinator through the system.

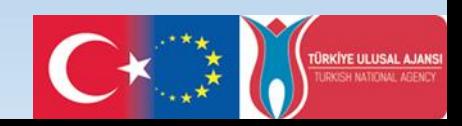

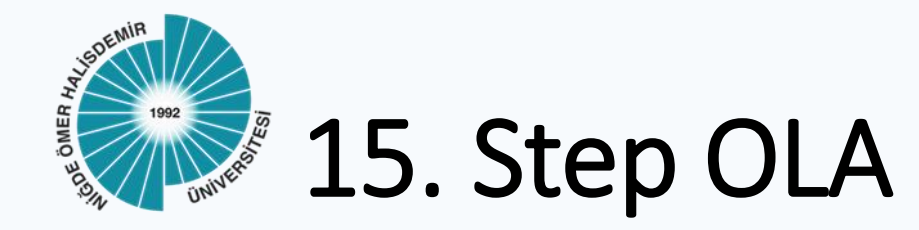

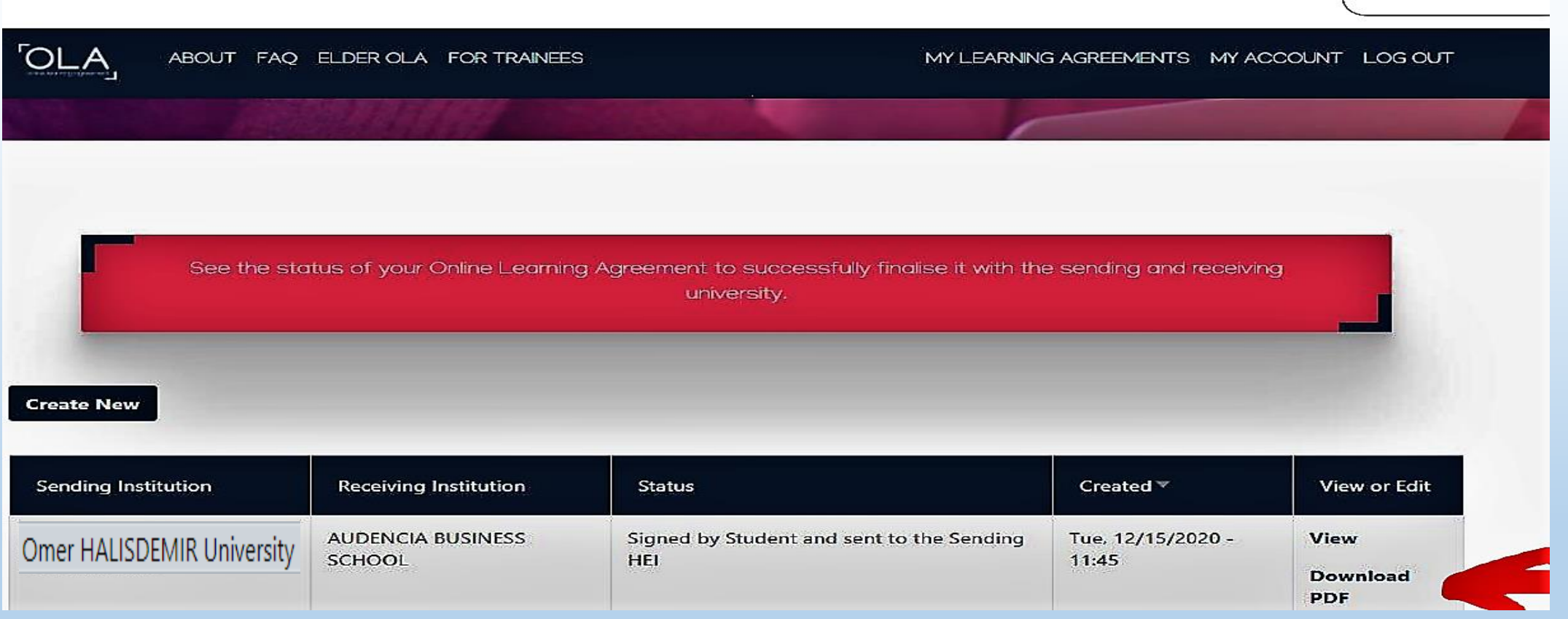

• After your OLA is completed, you can view the document you have prepared from "My Learning Agreement" section

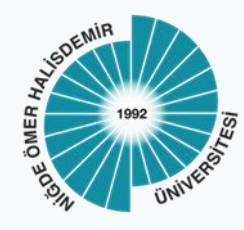

#### Online Learning Agreement - Progress Update Gelen Kutusu x

Online Learning Agreement <no-reply@learning-agreement.eu> Alici: ben -

#### Dear Student.

÷

Your Online Learning Agreement has been signed by the Sending Higher Education Institution. It has now been sent to the responsible person at the Receiving Higher Education Institution for review.

Login at www.learning-agreement.eu [1] to view your Learning Agreement.

Kind regards and wishing you an enriching mobility experience,

Online Learning Agreement team

[1] www.learning-agreement.eu

- When the OLA document you prepared in the last step is automatically sent to your NOHU Erasmus department coordinator by the system, you will be waiting for your coordinator's approval .
- When your coordinator signs the document, you will receive a notification e -mail to your e -mail address as in the example.

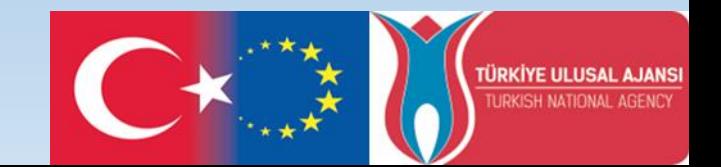

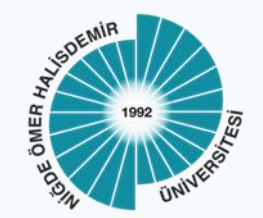

# OLA is at Partner University !!

- At the last stage, your OLA will be automatically forwarded to the partner university through the system and when the signature section of the partner university is completed, your document will be completed with 3 signatures.
- You will not need to print out your Learning Agreement and submit it to the Erasmus Coordinator-ship of the International Relations Office because we, as the administrative department, will be tracking the document through the system.
- After the semester starts at the partner university, if you need to change courses, you will be able to log in through the system and complete the "During the Mobility" form by following the same steps. The document will be automatically sent to the relevant coordinators for signature distribution.
- At the end of your mobility, you can easily complete the "After the Mobility" form on the system and fill in all 3 sections of the Learning Agreement (Before the mobility, During the Mobility, After the Mobility) on the system.

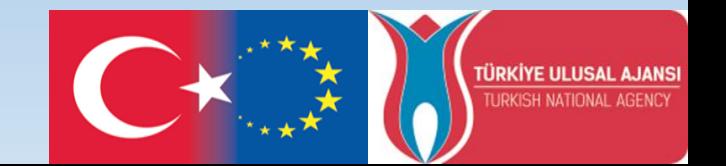

# Niğde Ömer Halisdemir University

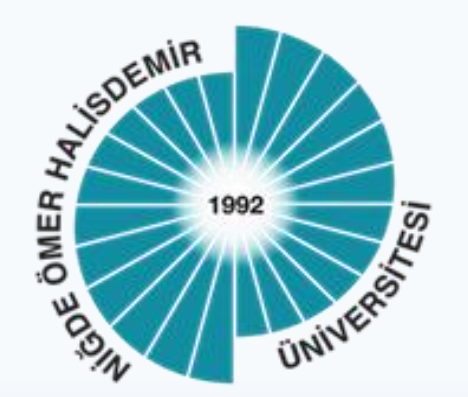

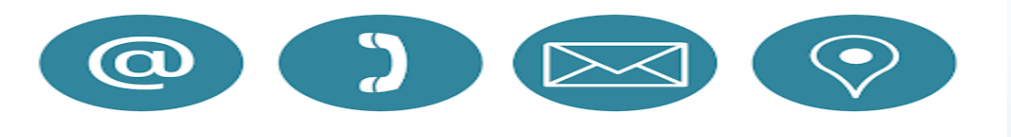

**International Relations ERASMUS Institutional Coordinatorate** [erasmus@ohu.edu.tr](mailto:erasmus@ohu.edu.tr)

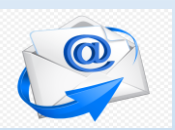

+90388 2252148

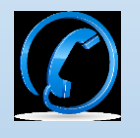

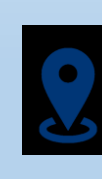

Adres: Uluslararası İlişkiler Ofisi Merkez Yerleşke 51240 Niğde /Türkiye

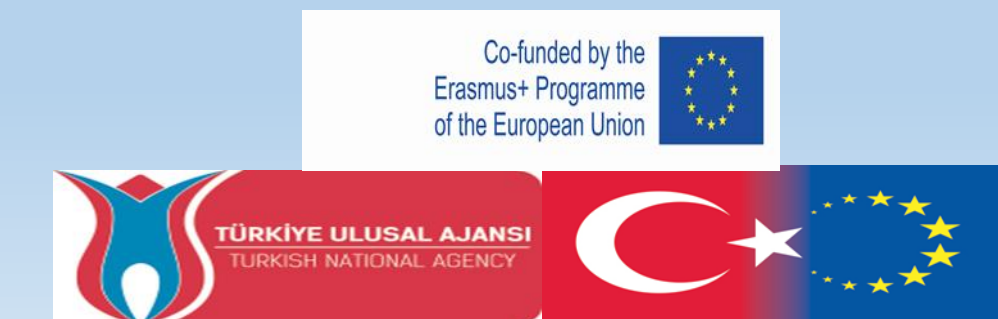